# Configuratie van Web Access Management op SPA122  $\overline{\phantom{a}}$

## Doel

De pagina-instellingen Web Access Management staan u toe om de mogelijkheid te configureren om toegang te krijgen tot het web configuratie hulpprogramma van een SPA122 extern via het internet. Deze configuratie biedt zowel het web als het externe toegangshulpprogramma voor de gebruiker, zodat deze verschillende opties kan gebruiken. Beheer van webtoegang controleert de toegang die beschikbaar is om webbronnen toe te staan.

Het doel van dit artikel is uit te leggen hoe het beheer van webtoegang op een SPA122 te configureren.

#### Toepassbaar apparaat

 $\cdot$  SPA122

## **Softwareversie**

 $\cdot$  1.3.2 (014)

### Configuratie van webtoegangsbeheer

Stap 1. Meld u aan bij het hulpprogramma telefoonadapter en kies Beheer > Web Access Management. De pagina Web Access Management wordt geopend:

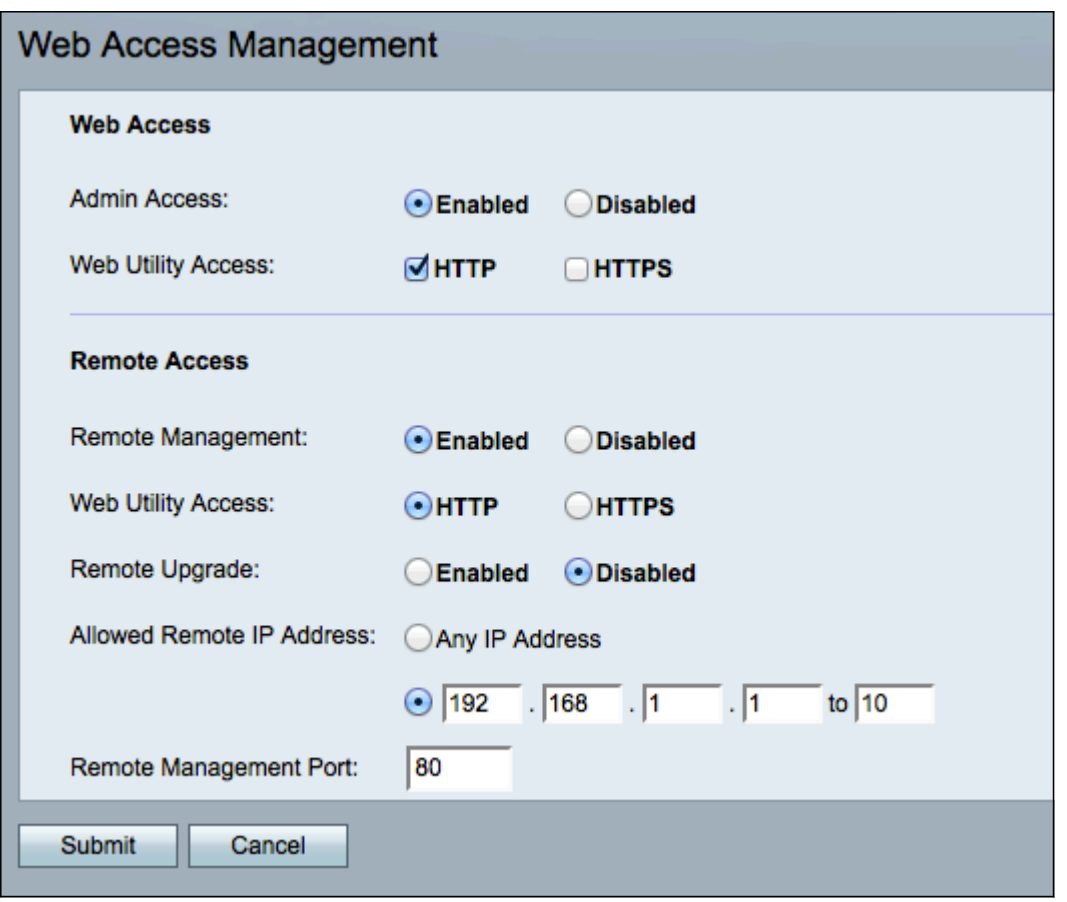

Stap 2. Klik op Enabled om beheer van webtoegang voor Admin Access in te schakelen of klik op Uitgeschakeld om web access beheer voor Admin Access uit te schakelen. Hiermee heeft de beheerder toegang tot het hulpprogramma telefoonadapter wanneer deze is aangesloten op de LAN poort op de SPA122.

Waarschuwing: Als Admin Access en Remote Management zijn uitgeschakeld, heeft de beheerder geen toegang tot het Web Configuration Utility, tenzij het apparaat fabrieksreset is.

Stap 3. Controleer in het veld Web Utility Access de methode(s) die u wilt gebruiken voor de toegang tot het hulpprogramma telefoonadapter.

 $\cdot$  HTTP — HyperText Transfer Protocol (HTTP) wordt gebruikt om tot informatie toegang te hebben en deze via het internet te distribueren met behulp van de verbinding die de server en de host opzetten.

・ HTTPS — HyperText Transfer Protocol (HTTPS) wordt ook gebruikt voor toegang tot en distributie van informatie via het internet, maar met het voordeel van een veiligheidslaag.

Stap 4. Klik op Ingeschakeld om toegang op afstand in te schakelen of klik op Uitgeschakeld om toegang op afstand uit te schakelen. Naar [Stap 9](#page-2-0) als u Uitgeschakeld hebt. Externe toegang stelt u in staat om toegang te krijgen tot het hulpprogramma telefoonadapter van een apparaat dat aan de WAN-kant van de SPA122 staat.

Opmerking: Als u dit nog niet gedaan hebt, zult u het wachtwoord van de beheerder moeten veranderen om toegang op afstand vanwege veiligheidsdoeleinden mogelijk te maken indien het wachtwoord nog steeds als standaard wordt ingesteld. Raadpleeg artikel Instellingen gebruikersaccount instellen op SPA100 Series telefoonadapters om het wachtwoord te wijzigen.

Stap 5. Klik op HTTP voor het standaardprotocol of HTTPS voor het beveiligde protocol om de methode te definiëren die wordt gebruikt om het hulpprogramma telefoonadapter te benaderen. De standaardinstelling is HTTP.

Stap 6. Klik op Ingeschakeld om externe upgrade in te schakelen of klik op Uitgeschakeld om externe upgrade uit te schakelen. Als deze functie is ingeschakeld, maakt een externe upgrade op de analoge telefoonadapter mogelijk vanaf een apparaat aan de WAN-kant van de SPA122. U kunt deze instelling alleen wijzigen wanneer u vanuit het LAN op de SPA122 bent aangesloten.

Stap 7. Klik op de radioknop Any IP-adres om een extern IP-adres in te schakelen om de SPA122 te configureren. Klik direct onder de knop Any IP-adres om alleen één IP-adres of een reeks adressen toe te staan om op afstand toegang te krijgen tot de SPA122. Voer het IP-adres of het bereik in het corresponderende veld in.

Stap 8. Voer het gewenste poortnummer voor extern beheer in het veld Remote Management-poort. Het poortnummer moet worden opgenomen wanneer u het WAN IPadres in uw webbrowser invoert. Als uw SPA122 bijvoorbeeld een WAN IP-adres van 203.0.113.50 en een Remote Management-poort van 80 heeft, dan gaat u in: http://203.0.113.40:80 in de webbrowser.

<span id="page-2-0"></span>Stap 9. Klik op Inzenden om de configuratie op te slaan.